**MEINBERG** 

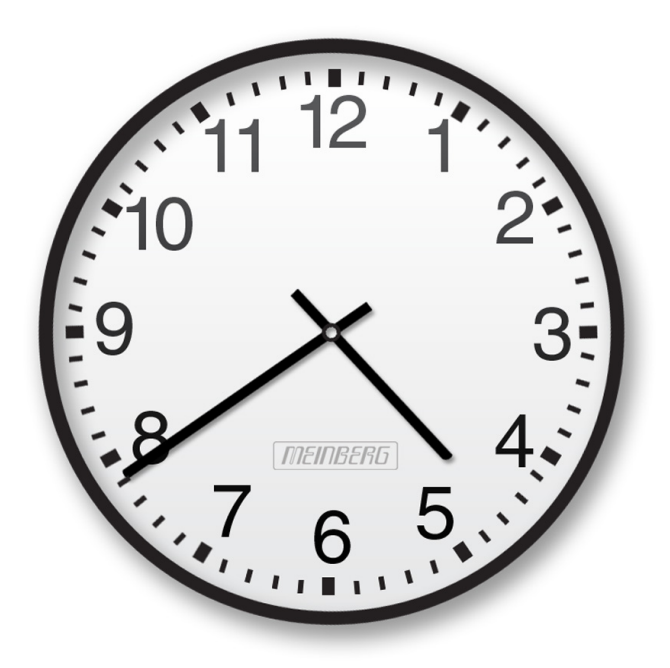

## HANDBUCH

## NTP-SLAVE-CLOCK

## Analoge Wanduhr mit PoE

2. Juli 2015

Meinberg Funkuhren GmbH & Co. KG

# Inhaltsverzeichnis

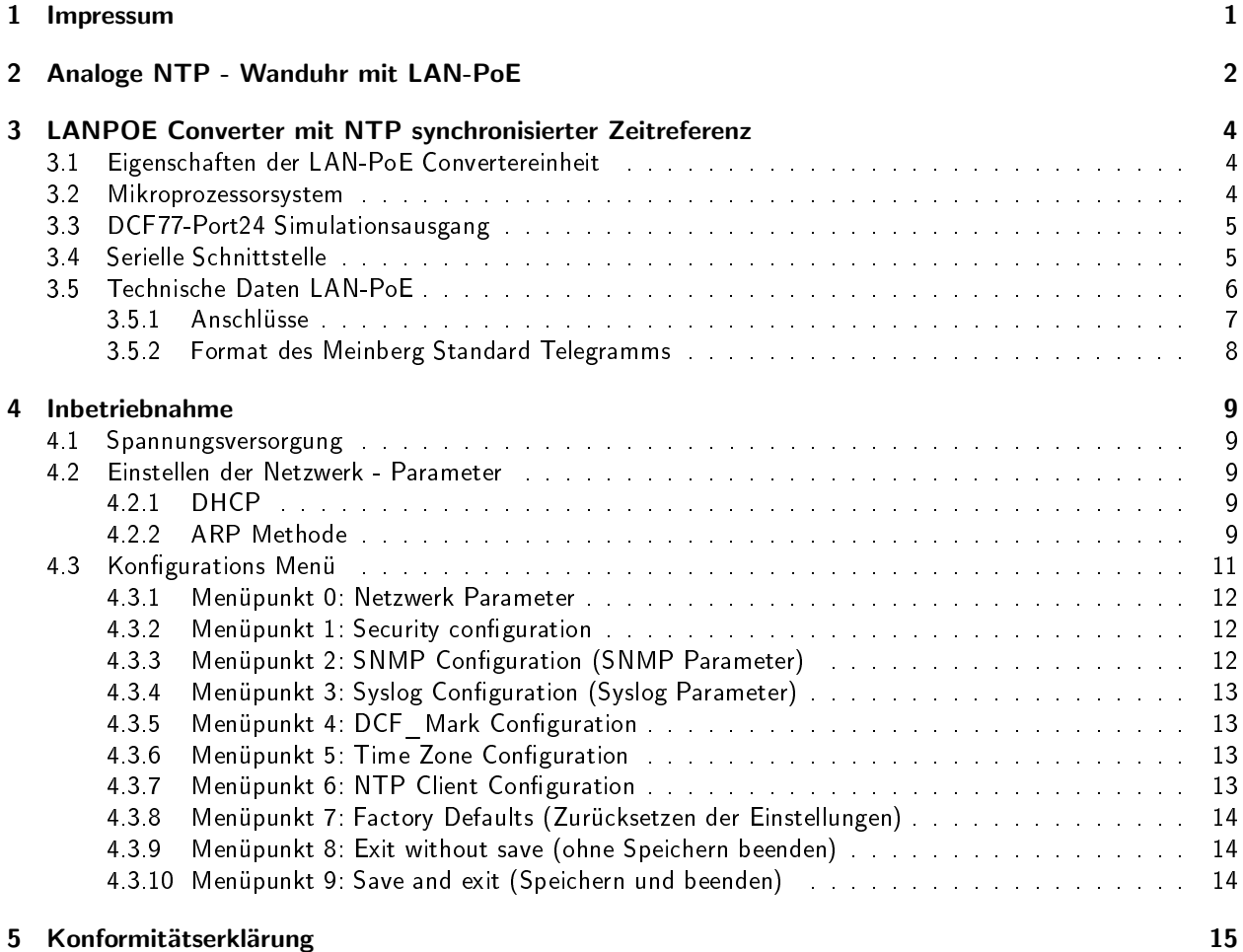

# <span id="page-3-0"></span>1 Impressum

#### Meinberg Funkuhren GmbH & Co. KG Lange Wand 9, D-31812 Bad Pyrmont

Telefon: 0 52 81 / 93 09 - 0 Telefax: 0 52 81 / 93 09 - 30

Internet: http://www.meinberg.de<br>Email: info@meinberg.de info@meinberg.de

Datum: 02.07.2015

# <span id="page-4-0"></span>2 Analoge NTP - Wanduhr mit LAN-PoE

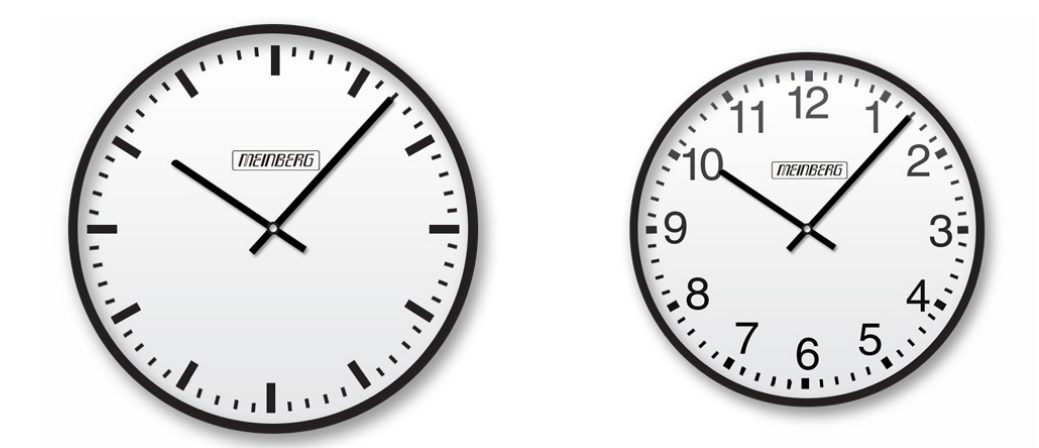

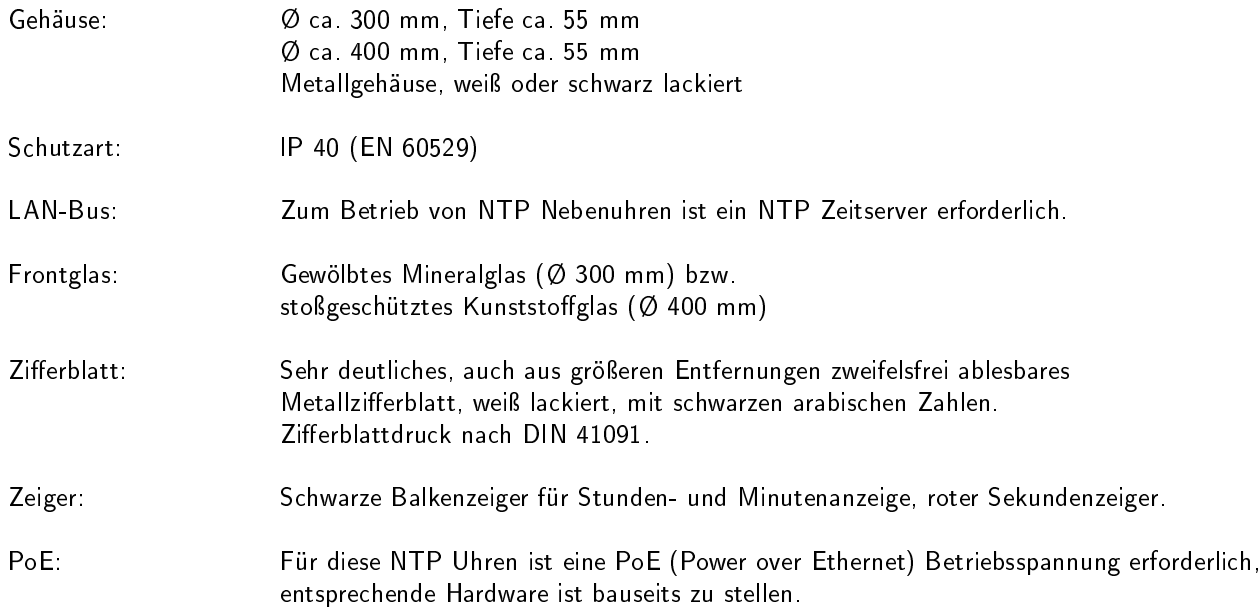

#### Anschluss-Schema

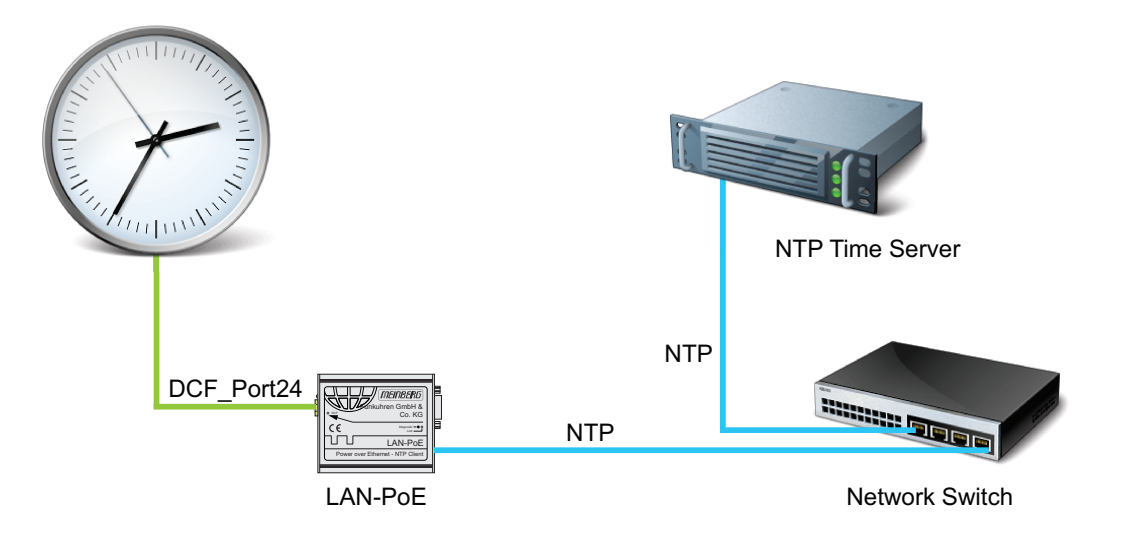

Rückansicht - Wanduhr mit LAN-PoE Modul

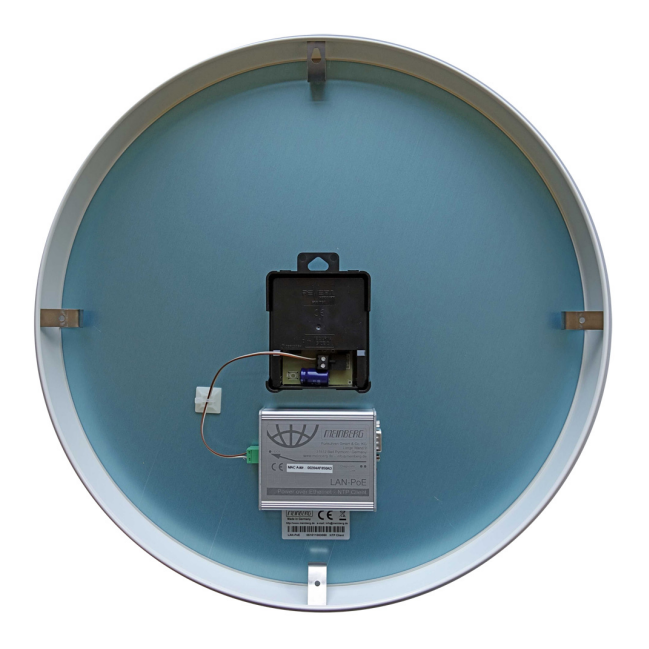

# <span id="page-6-0"></span>3 LANPOE Converter mit NTP synchronisierter Zeitreferenz

Die LANPOE Convertereinheit wandelt eine NTP synchronisierte Zeitreferenz in ein DCF\_Port24 Signal um. Zum einfachen Anschluss an jedes PoE Netzwerk. Da kein zusätzlicher AC Netzanschluss notwendig ist, ist die Installation sehr einfach, kostengünstig und an jedem Ort möglich. Die Zeitsynchronisation erfolgt automatisch über das Netzwerk. Über Telnet können beliebig viele Converter konfiguriert werden.

Ist kein PoE Netzwerk vorhanden kann ein kleiner Single Port Midspan Power Injector zwischengeschaltet werden. Zeitzonen-Einstellungen und Sommer-/Winterzeit-Umstellungen können über Telnet konfiguriert werden. Die freilaufende Quarzuhr synchroniert sich zyklisch über den Netzwerkanschluss (RJ45 10MBit) mittels des NTP Protokolls (Network Time Protocol) mit einem NTP Zeitserver. Die UTC Zeit des NTP Zeitservers wird über einstellbare Parameter in die lokale Zeit umgerechnet und als DCF77\_Port24-Signal ausgegeben.

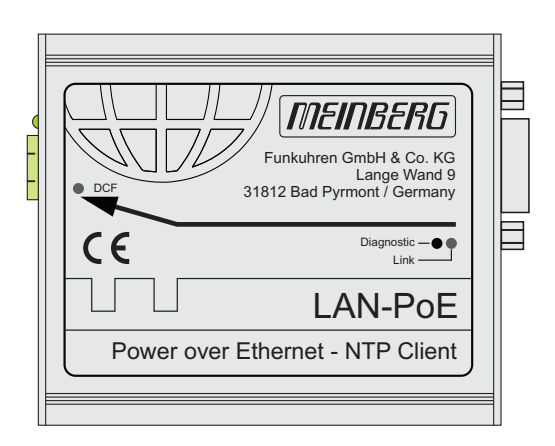

## <span id="page-6-1"></span>3.1 Eigenschaften der LAN-PoE Convertereinheit

Die Convertereinheit ist eine eigenständige, freilaufende Quarzuhr mit eingebautem PoE-Netzteil (Power over Ethernet). Über die serielle Schnittstelle wird nach erfolgter Synchronisation über NTP sekündlich ein Zeit-Telegramm ausgegeben. Baudrate und Datenformat der Schnittstelle sind auf 9600 Baud, 8N1 eingestellt. Weiterhin stellt die Einheit einen DCF77\_PORT24 Ausgang zur Verfügung.

## <span id="page-6-2"></span>3.2 Mikroprozessorsystem

Der Mikroprozessor der Convertereinheit wertet eine NTP synchronisierte Zeitreferenz aus. Die geprüften, aktuellen Daten stellt der Mikroprozessor der seriellen Schnittstelle und dem DCF77-Port24 Simulationsausgang zur Verfügung. Eine Watchdog-Schaltung erkennt Fehlfunktionen im Programmablauf und ein Unterspannungsdetektor gewährleistet ein sicheres Anlaufen nach Betriebsspannungseinbrüchen.

## <span id="page-7-0"></span>3.3 DCF77-Port24 Simulationsausgang

Das Ausgangssignal steht an den 2 pol. DFK-Steckern zur Verfügung. Die Ausgänge `DCF-Port24` stellen eine 15V Gleichspannung mit aktiv low DCF77- Zeitmarken zur Verfügung. Die Baugruppe ist zur Ansteuerung von DCFport 24 analogen Nebenuhren vorgesehen. Jeder Ausgang kann maximal 80 mA treiben. Das Kodierschema ist wie folgt:

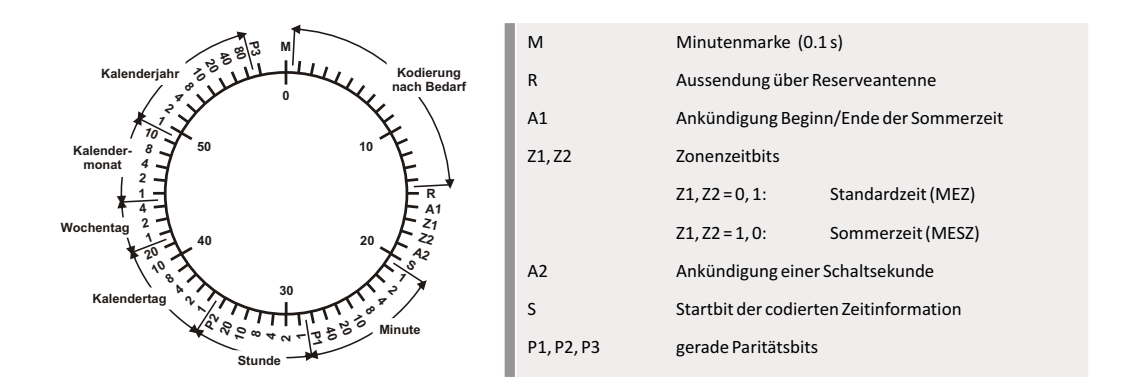

## <span id="page-7-1"></span>3.4 Serielle Schnittstelle

Die LANPOE-Convertereinheit stellt eine serielle Schnittstelle mit sekündlicher Standard Meinberg Telegrammausgabe bereit. Die Übertragungsrate ist auf 9600 Baud, 8N1 eingestellt.

## <span id="page-8-0"></span>3.5 Technische Daten LAN-PoE

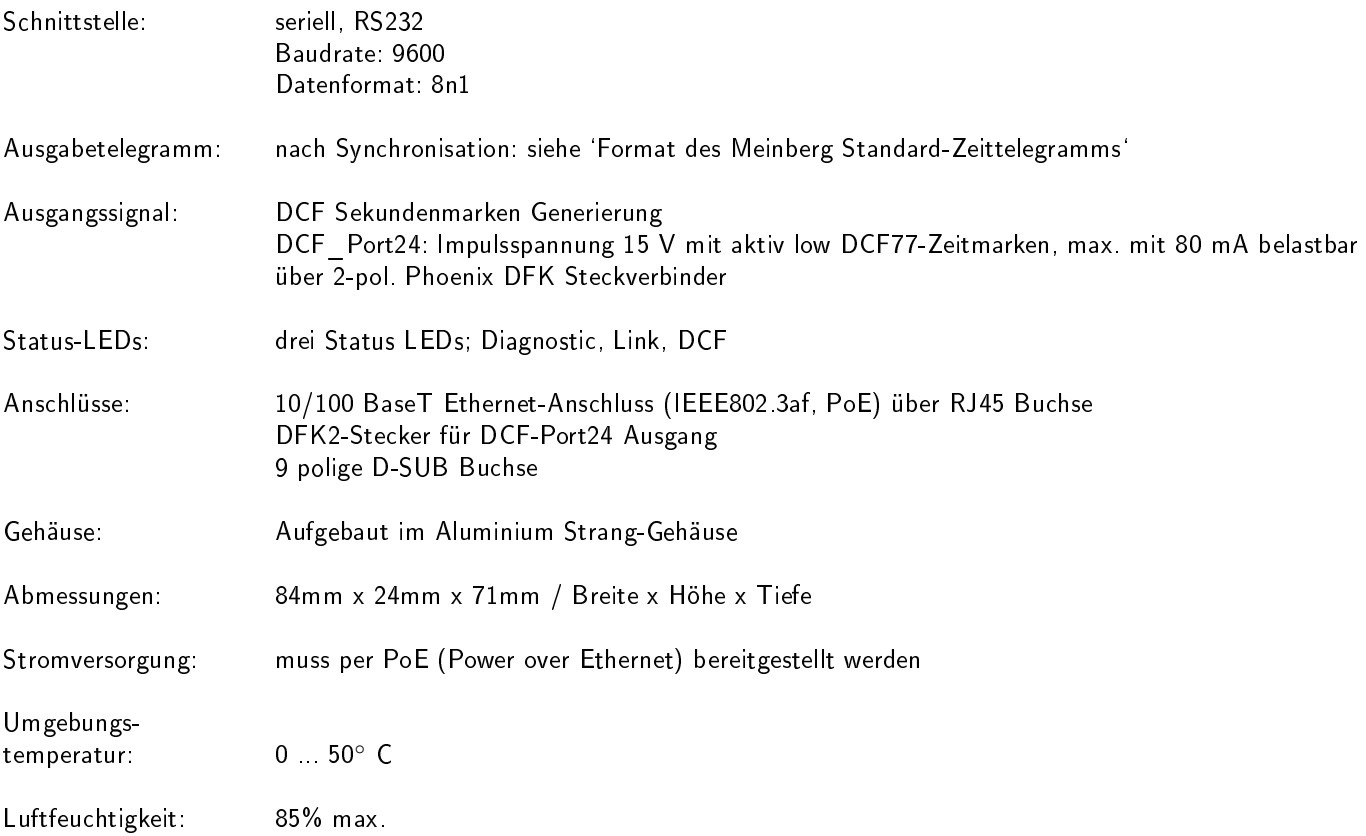

#### <span id="page-9-0"></span>3.5.1 Anschlüsse

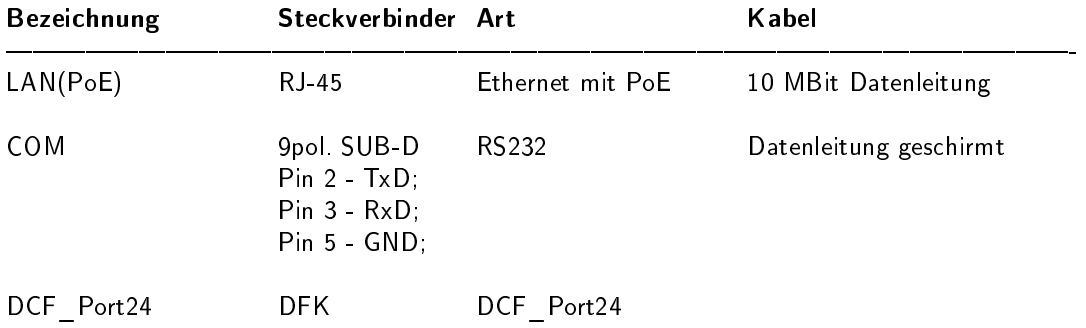

#### CE Kennzeichnung

 $C<sub>f</sub>$ 

Dieses Gerät erfüllt die Anforderungen "Directive 2004/108/EC - Elektromagnetische Verträglichkeit". Hierfür trägt das Gerät die CE-Kennzeichnung.

#### <span id="page-10-0"></span>3.5.2 Format des Meinberg Standard Telegramms

Das Meinberg Standard Telegramm besteht aus einer Folge von 32 ASCII-Zeichen, eingeleitet durch das Zeichen STX (Start-of-Text) und abgeschlossen durch das Zeichen ETX (End-of-Text). Das Format ist:

#### <STX>D:tt.mm.jj;T:w;U:hh.mm.ss;uvxy<ETX>

Die kursiv gedruckten Buchstaben werden durch Ziffern ersetzt, die restlichen Zeichen sind Bestandteil des Zeittelegramms. Die einzelnen Zeichengruppen haben folgende Bedeutung:

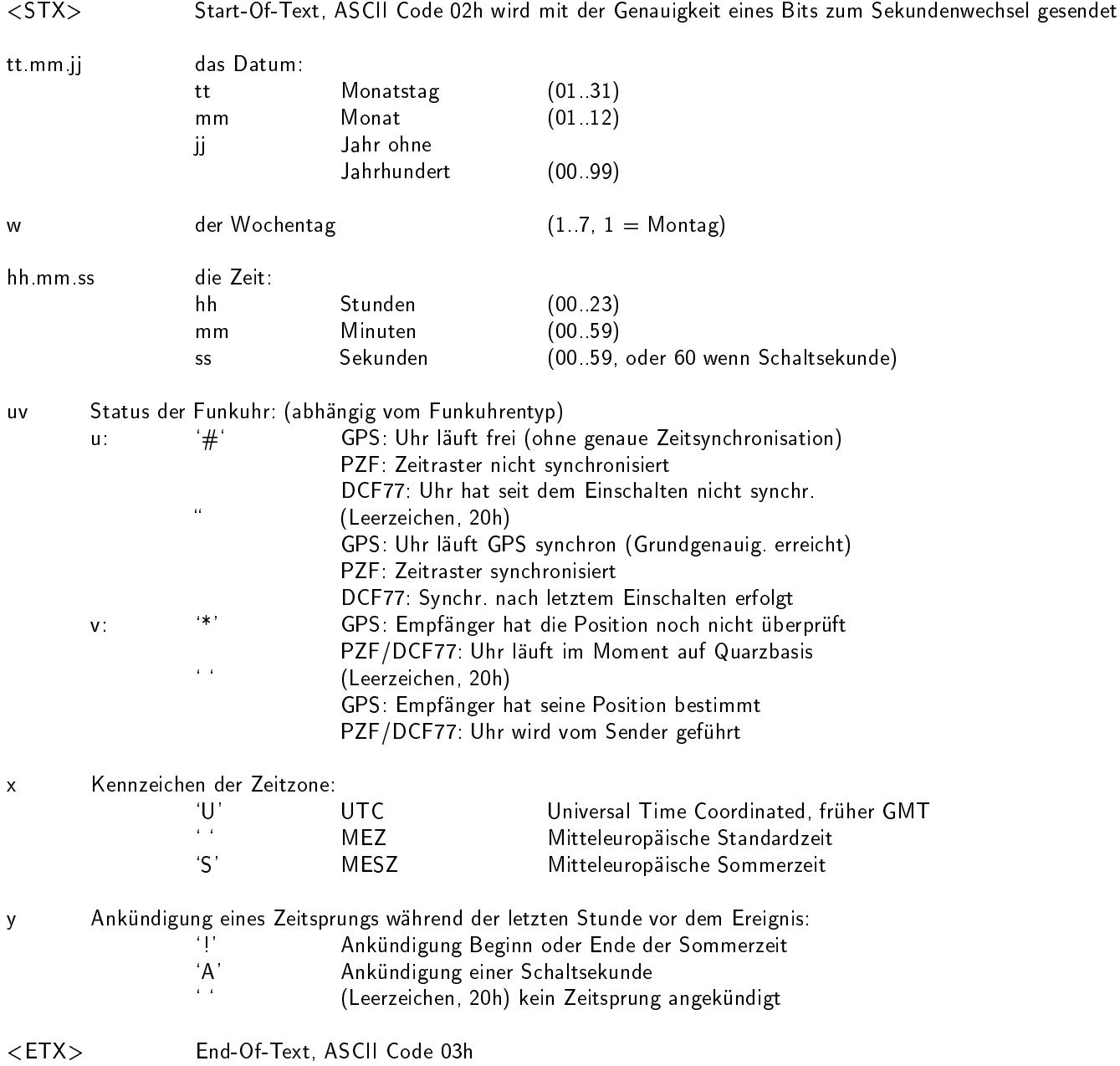

# <span id="page-11-0"></span>4 Inbetriebnahme

## <span id="page-11-1"></span>4.1 Spannungsversorgung

Die Spannungsversorgung für das Modul wird über Power over Ethernet bereitgestellt (PoE).

Nachdem der Netzwerkanschluss und die Einstellung der Netzwerk-Parameter erfolgt ist, versucht die Einheit sich die Zeit über das Netzwerk zu holen und die interne Softwareuhr auf die Zeit des erreichten NTP Servers mit der eingestellten Zeitzone zu synchronisieren. Dies ist am Blinken der gelben LED oberhalb des Netzwerkanschlusses zu erkennen.

## <span id="page-11-2"></span>4.2 Einstellen der Netzwerk - Parameter

Damit die Convertereinheit im Netzwerk eindeutig angesprochen werden kann, muß ihr eine einmalige Netzwerk Adresse (TCP/IP Adresse) von dem Systemadministrator zugewiesen werden. Das Einstellen aller Parameter kann nur mittels einer Telnet Verbindung über Ethernet vorgenommen werden. Die Erstinitialisierung der TCP/IP Adresse kann mit zwei Mechanissmen realisiert werden: entweder können die Netzwerkparameter automatisch von einem DHCP Server vergeben oder manuell mittels der unten beschriebenen ARP-Methode von einem Windows oder UNIX Rechner.

#### <span id="page-11-3"></span>4.2.1 DHCP

Falls sich ein DHCP Server (Dynamik Host Configuration Protocol) im Netz befindet, kann die Netzwerkeinstellung automatisch vorgenommen werden. Um den DHCP Client des Converter zu aktivieren, muss die 000.000.000.000" als TCP/IP Adresse eingetragen sein (Auslieferungszustand). Die Netzwerkeinstellungen werden dann automatisch von einem DHCP Server (dieser muss sich bereits im Netzwerk befinden) vorgenommen. Die MAC Adresse (Hw-Addr) der Netzwerkkarte steht auf dem Typenschild neben dem Netzwerkanschluss. Als Hostname wird der Convertereinheit immer der folgende Name zugeordnet: "cxxxxxx", wobei die "x" für die letzten 6 Ziffern der MAC Adresse (HwAddr auf dem Typenschild neben dem Netzwerkanschluss) stehen.

#### <span id="page-11-4"></span>4.2.2 ARP Methode

Die ARP Methode kann unter UNIX und Windows basierenden Systemen eingesetzt werden. Der Converter setzt dabei seine TCP/IP Adresse auf die Adresse, die sie von dem ersten Paket bekommt.

#### 1. Schritt

Zuerst muss ein neuer Eintrag in der ARP Tabelle mit der gewünschten TCP/IP Adresse zusammen mit der Hardware Adresse eingetragen werden. Die Hardware Adresse findet man auf dem Aufkleber unterhalb des Netzwerkanschluss des Converter. Damit der ARP-Befehl unter Windows funktioniert, muÿ die ARP Tabelle mindestens einen Eintrag neben der eigenen TCP/IP Adresse haben. Wenn die ARP-Tabelle leer ist, wird von dem ARP Kommando eine Fehlermeldung zurückgegeben. Geben Sie den Befehl "arp -a" in einem DOS-Fenster ein, um zu prüfen, ob die ARP-Tabelle leer ist.

Wenn die ARP-Tabelle leer ist, können Sie mit einem "ping" auf einen anderen schon im Netzwerk vorhandenen Rechner automatisch einen Eintrag erzeugen lassen. Wenn ein weiterer Eintrag in der ARP-Tabelle vorhanden ist, können Sie mit dem folgenden Befehl den neuen Eintrag für die Convertereinheit in der ARP Tabelle vornehmen:

ARP unter Windows: arp -s 191.12.3.77 00-20-4A-xx-xx-xx ARP unter Unix: arp -s 191.12.3.77 00:20:4A:xx:xx:xx

## 2. Schritt

Nun öffnen sie eine Telnet Verbindung auf Port 1 mit der gewählten TCP/IP Adresse. Die Verbindung wird schnell mit einem Fehler beendet (3 Sekunden), aber damit wird die TCP/IP Adresse des Converter vorübergehend auf diese IP-Adresse eingestellt: telnet 191.12.3.77 1

#### 3. Schritt

Abschließend öffnen sie eine Telnet Verbindung auf Port 9999 und gelangen damit ins Konfigurationsmenü des Converter.

telnet 191.12.3.77 9999

<span id="page-13-0"></span>Sobald die Netzwerkparameter korrekt eingestellt worden sind, können Sie die Einheit per Telnet konfigurieren. Sie müssen dazu die IP Adresse kennen und dann eine Telnet-Verbindung zu dieser Adresse und Port 9999 aufbauen.

Bitte beachten Sie, dass Telnet-Sitzungen immer unverschlüsselt sind, auch das Passwort wird unverschlüsselt über das Netzwerk übertragen. Es ist daher ratsam, nur in abgesicherten Netzwerken ohne Möglichkeit des "Lauschens" vom Telnet-Setup Gebrauch zu machen. Die sicherste Methode: Sie können z.B. mittels eines sogenannten Crosslink-Kabels eine direkte Verbindung von einem Laptop herstellen.

Die im Telnet-Setup vorgenommenen Änderungen werden erst aktiviert, wenn Sie das Setup über den Menüpunkt 9 verlassen (Save and exit). Nur in diesem Fall werden die Einstellungen dauerhaft gespeichert und das Modul wird neu gestartet. Sobald Sie die Welcome-Meldung des Moduls sehen, werden Sie zur Eingabe des Passwortes aufgefordert (bei Auslieferung "meinberg" ohne Anführungszeichen). Haben Sie es korrekt eingegeben, drücken Sie bitte RETURN, um in das Setup-Menü zu gelangen:

\*\*\* Meinberg Ntp SlaveClock \*\*\* MAC address 00204A80FBC3 Software version V0100 (080222) CPK6101\_M100 Press Enter to Setup Mode

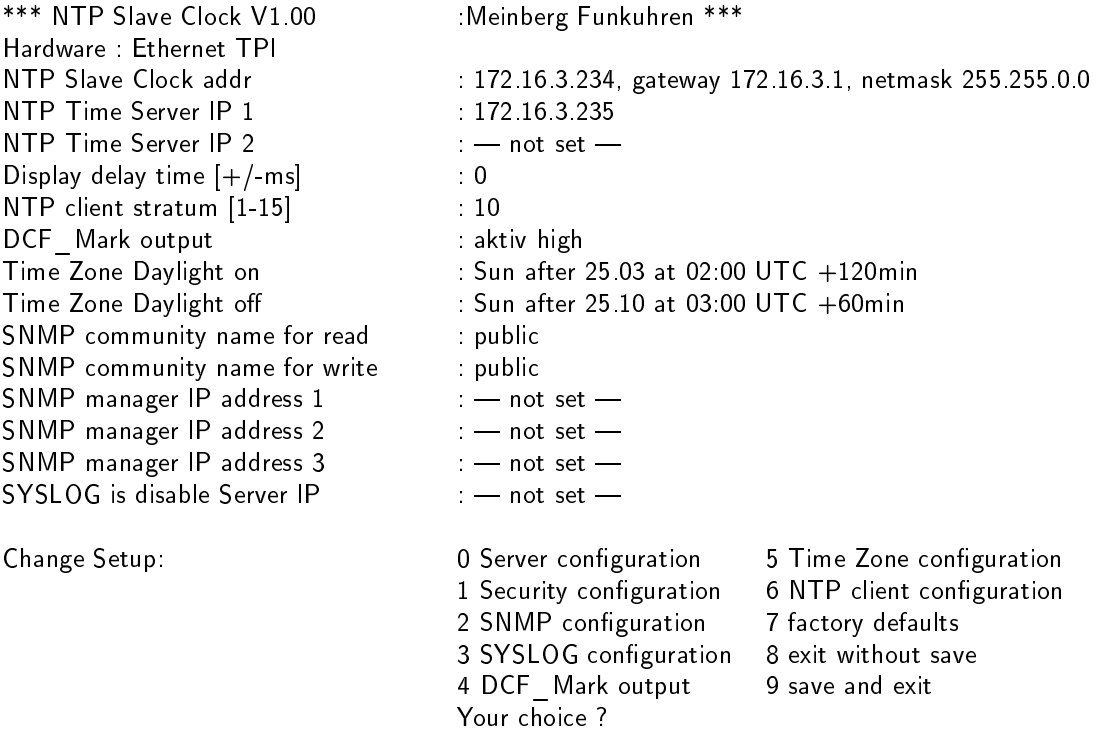

Sie können nun durch Eingabe einer Ziffer (0, 1,2,3,4,5,6,7,8 oder 9) und Bestätigung mit RETURN einen Menüpunkt auswählen. Im Folgenden werden die einzelnen Menüpunkte beschrieben:

#### <span id="page-14-0"></span>4.3.1 Menüpunkt 0: Netzwerk Parameter

Die Einstellung der Netzwerkparameter wird unter Menüpunkt 0 (Network configuration) vorgenommen:

IP Address : (172) .(016) .(003) .(202) Set Gateway IP Address (Y) Y Gateway IP Address : (172) .(016) .(003) .(002) Netmask: Number of Bits for Host Part (0=default) (24)

IP-Adressen werden im Telnet-Setup als vier einzelne dezimale Zahlen (0-255) eingegeben. Das Setup zeigt immer die zu ändernde Zahl an und wartet auf eine Eingabe. Das sieht folgendermaßen aus:

IP Address : (172) \_

\_ stellt den Cursor dar. Geben Sie den neuen Wert ein und drücken Sie die Return- Taste. Wenn Sie nur Return drücken (ohne Eingabe einer neuen Ziffer), wird der angezeigte alte Wert angenommen. Nach Return erscheint die nächste Ziffer:

#### IP Address : (172) 192 .(016) \_

Jetzt geben Sie den zweiten Teil Ihrer IP Adresse ein und bestätigen ihn mit Return, dann den dritten und vierten genauso. Die Eingabe sieht am Ende folgendermaßen aus:

#### IP Address : (172) 192 .(016) 168 .(003) 100 .(202) 11

Sie haben die IP Adresse also von 172.16.3.202 auf 192.168.100.11 geändert.

Die IP-Adresse hat bei der IPv4-Version eine Länge von 32-Bit und setzt sich aus dem Netzwerk-Teil und dem Host-Teil zusammen.

Bei der Netzmaske muss bei dieser Konvertereinheit im Telnet-Setup die Anzahl der reservierten Bits für den Hostteil angegeben werden, die restlichen Bits bilden die Netzmaske. Im Falle einer Netzmaske 255.255.255.0 wären das 24 Bits für den

Netzwerk-Teil und 8 Bits für den Host-Teil, also wird für den Hostteil eine 8 eingegeben. Für 255.255.0.0 ist die Eingabe von 16 richtig, bei 255.0.0.0 muss eine 24 eingegeben werden.

Class A: 24 Bits z.B. 255.000.000.000

Class B: 16 Bits z.B. 255.255.000.000

<span id="page-14-1"></span>Class C: 8 Bits z.B. 255.255.255.000

#### 4.3.2 Menupunkt 1: Security configuration

Es kann für den Telnetzugang über den Port 9999 ein Passwort aktiviert werden. Im Auslieferungszustand ist das Passwort "meinberg". Um das Passwort zu ändern muss der Menüpunkt 1 gewählt werden. Nach der Eingabe des neuen Passwortes muss dieses durch erneutes Eingeben bestätigt werden.

#### <span id="page-14-2"></span>4.3.3 Menüpunkt 2: SNMP Configuration (SNMP Parameter)

Die unter Punkt 3 einstellbaren Parameter legen SNMP Parameter fest, das sind im Einzelnen:

#### SNMP community name for read (public):

Die SNMP-Community ist eine Art rudimentärer Zugriffsschutz. Jede SNMP Anfrage an das Modul ist mit einem Community String versehen, der überprüft wird. Entspricht der String der hier eingestellten "read" Community, sind Lese-Anfragen erlaubt. Achtung: Aus Sicherheitsgründen prüft das Modul zusätzlich die IP-Adresse des anfragenden SNMP Managers, ist diese nicht als "Trap receiver" (siehe unten) eingestellt, wird die Anfrage abgewiesen.

#### SNMP community name for write (rwpublic):

Hat eine eingehende SNMP Anfragen diesen Community String, so ist ein Schreiblese- Zugriff möglich. Dieser wird momentan von dem Modul noch nicht unterstützt, d.h. Parameter können lediglich abgefragt und nicht gesetzt werden. Daher kann man hier eine zweite Community eintragen, die für Statusabfragen akzeptiert wird.

```
Enter IP addresses for SNMP traps:
1: (172) .(016) .(003) .(002)
2: (172) .(016) .(003) .(045)
3: (000) .(000) .(000) .(000)
```
Hier können bis zu drei Empfänger von SNMP Traps (Alarmmeldungen) eingetragen werden. Auch SNMP Abfragen werden nur akzeptiert, wenn sie von einer dieser drei IP Adressen stammen, somit ist eine zusätzliche Sicherheit gegeben. Zur Eingabe von IP Adressen siehe Menüpunkt 0 !

Die Beschreibung der unterstützten SNMP Variablen und der MIB (Management Information Base) Angaben finden Sie im Abschnitt "SNMP Referenz".

## <span id="page-15-0"></span>4.3.4 Menüpunkt 3: Syslog Configuration (Syslog Parameter)

Diese Menüoption erlaubt es Ihnen, einen Syslog-Server anzugeben. Dieser erhält per UDP an Port 514 (=syslog) Warnmeldungen und Hinweise und zeichnet diese (je nach eigener Konfiguration) z.B. in einer Datei dauerhaft auf. Bitte beachten Sie, dass zum ordentlichen Betrieb die Konfiguration Ihrer Syslog-Server-Software dort entsprechende Einstellungen vorgenommen werden müssen (so muss die Annahme von Meldungen freigegeben werden). Näheres dazu finden Sie in der Dokumentation Ihrer Syslog-Server-Software.

Folgendermaÿen wird eine Syslog-Server-IP-Adresse angegeben:

```
******** SYSLOG Configuration *********
Use SYSLOG logging? (Y) Y
```
<span id="page-15-1"></span>Enter IP address for SYSLOG server:(172) .(016) .(003) .(002)

## 4.3.5 Menüpunkt 4: DCF\_Mark Configuration

Unter diesen Menüpunkt kann die Polarität des Ausgang geändert werden.

<span id="page-15-2"></span> $0 =$  entspricht aktiv high;  $1 =$  entspricht aktiv low

## 4.3.6 Menüpunkt 5: Time Zone Configuration

Wählen Sie die "5", um die Zeitzonen Einstellungen des Converter zu verändern. Die NTP-Zeit ist eine lineare Zeitskala, die synchron zur internationalen Zeitskala UTC läuft, d.h., es sind keine Zeitzonen Informationen im NTP Zeittelegramm enthalten. Über die Zeitzonen Parameter können sie den Offset nach UTC und die entsprechenden Umschaltzeitpunkte für die Sommer- / Winterzeit konfigurieren.

Dieses Untermenü dient der Eingabe des Datumsbereiches, in dem Sommerzeit (Daylight Saving) aktiviert ist. Es werden Randbedingungen gesetzt, mit deren Hilfe das Gerät automatisch für mehrere Jahre den Tag der Umschaltung bestimmen kann. Durch Eingabe eines Wochentages, Monat, Monatstag und der Uhrzeit wird die Brechnung der Umschaltphase aktiviert. Der Tag der Umschaltung ist der erste Tag ab dem eingegebenen Datum, der mit dem eingegebenen Wochentag übereinstimmt. Ist z. B. der 25. März im Jahr 1996 ein Montag, dann findet am darauffolgenden Sonntag, den 31. März, zur angegebenen Uhrzeit, die Umschaltung auf Sommerzeit statt.

#### <span id="page-15-3"></span>4.3.7 Menüpunkt 6: NTP Client Configuration

Wählen Sie die "6", um die NTP Einstellungen des Converter zu verändern. Geben Sie hier bis zu drei verschiedene IP-Adressen von NTP Zeit Servern ein von denen die Referenzzeit bezogen werden soll. Zuerst wird versucht die Zeit vom ersten NTP Server zu erhalten. Ist dieser nicht erreichbar wird der zweite, dann der dritte NTP Server angefragt. Wird an erster Stelle eine 0.0.0.0 eingetragen, versucht das Gerät selbstständig einen Zeitserver in dem Netzsegment zu finden.

Die Anzeige Verzögerung gibt an, um wieviel die Anzeige verzögert dargestellt werden soll. Da intern eine automatische Kompensation der Laufzeiten durchgeführt wird, sollte dieser Wert immer auf Null stehen.

Dem Converter kann ein NTP-Stratum Wert zugewiesen werden. Falls der angegebene NTP Zeitserver einen höheren Stratum Wert bei der Abfrage aufweist, wird das Zeittelegramm verworfen.

## <span id="page-16-0"></span>4.3.8 Menüpunkt 7: Factory Defaults (Zurücksetzen der Einstellungen)

Hiermit werden die Einstellungen des Moduls auf den Auslieferungszustand zurückgesetzt. Bitte beachten Sie, daÿ die Netzwerkparameter nicht zurückgesetzt werden. Sollten Sie einmal versehentlich z.B. die Zeitzonen Parameter falsch gesetzt haben, können Sie sie mit diesem Punkt wiederherstellen.

#### <span id="page-16-1"></span>4.3.9 Menüpunkt 8: Exit without save (ohne Speichern beenden)

Mit dieser Auswahl verlassen Sie das Telnet-Setup, ohne die vorgenommenen Änderungen zu speichern. Das Modul behält damit alle Einstellungen in der Form bei, in der sie vor der Telnet-Sitzung bestanden haben.

#### <span id="page-16-2"></span>4.3.10 Menüpunkt 9: Save and exit (Speichern und beenden)

Alle Einstellungen werden im nichtüchtigen Speicher (nonvolatile memory) des Moduls gespeichert, danach erfolgt ein Reboot (Neustart) des Moduls (nicht der angeschlossenen Uhr, diese wird in keiner Weise beeinflusst!), um die geänderten Einstellungen zu aktivieren. Der Reboot-Vorgang dauert zwischen 10 und 30 Sekunden.

# <span id="page-17-0"></span>5 Konformitätserklärung

## Declaration of Conformity

Doc ID: NTP-SLAVE-CLOCK-PoE-18.03.2015

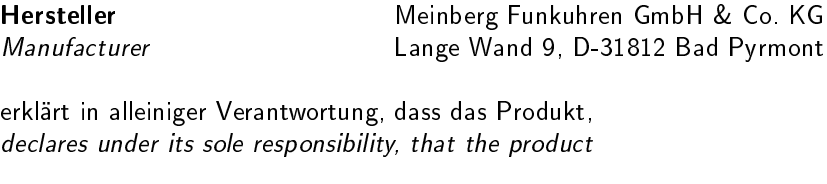

Produktbezeichnung NTP-SLAVE-CLOCK-PoE Product Designation

auf das sich diese Erklärung bezieht, mit den folgenden Normen übereinstimmt to which this declaration relates is in conformity with the following standards

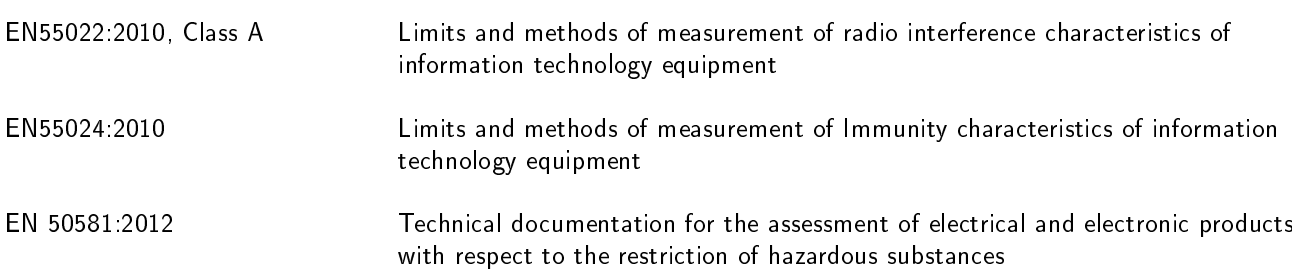

gemäÿ den Richtlinien 2004/108/EG (Elektromagnetische Verträglichkeit), 2006/95/EG (Niederspannungsrichtlinie), 2011/65/EU (Beschränkung der Verwendung bestimmter gefährlicher Stoffe) und 93/68/EWG (CE Kennzeichnung) sowie deren Ergänzungen.

following the provisions of the directives 2004/108/EC (electromagnetic compatibility), 2006/95/EC (low voltage directive), 2011/65/EU (restriction of the use of certain hazardous substances) and 93/68/EEC (CE marking) and its amendments.

Bad Pyrmont, den 18.03.2015

Günter Meinberg **Managing Director**